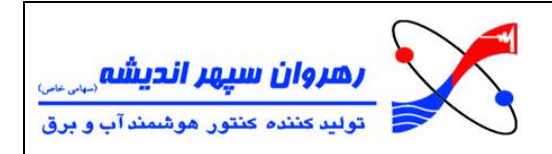

## **دستورالعمل نصب برنامه صبا :1.2.0.0**

مراحل زیر را برای نصب برنامه انجام دهید:

1( دقت داشته باشید که Format Regional سیستم شما باید حتما به States United تنظیم شده باشد. ) به زبان ساده تر فرمت زمان و تاریخ شما باید برروی United States تنظیم شده باشد.) برای <mark>مثال</mark> در این نسخه نرم افزار ۱۰ ، معمولا به شکل زیر می باشد:

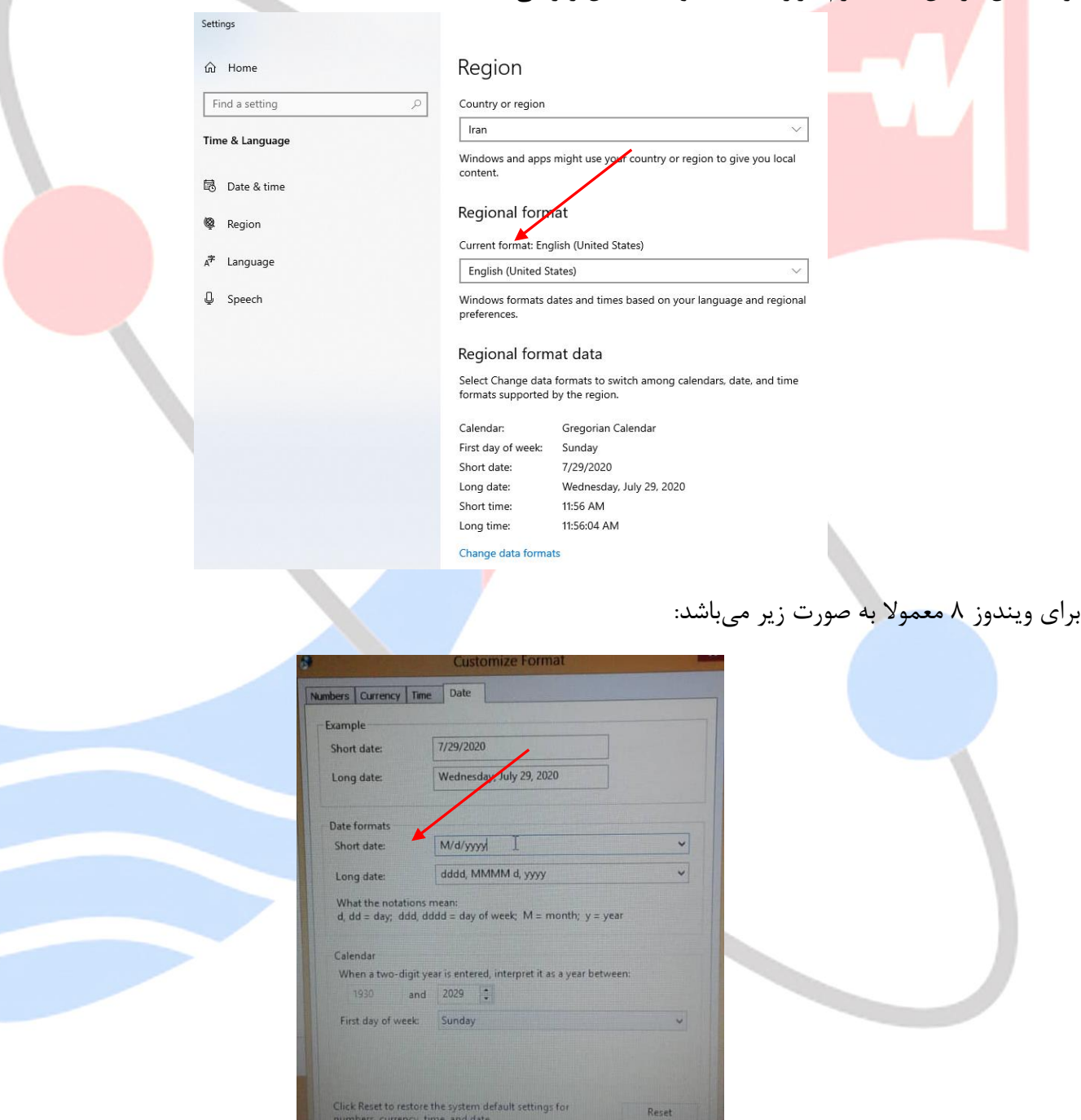

برای ویندوز 7 معموال به صورت زیر میباشد:

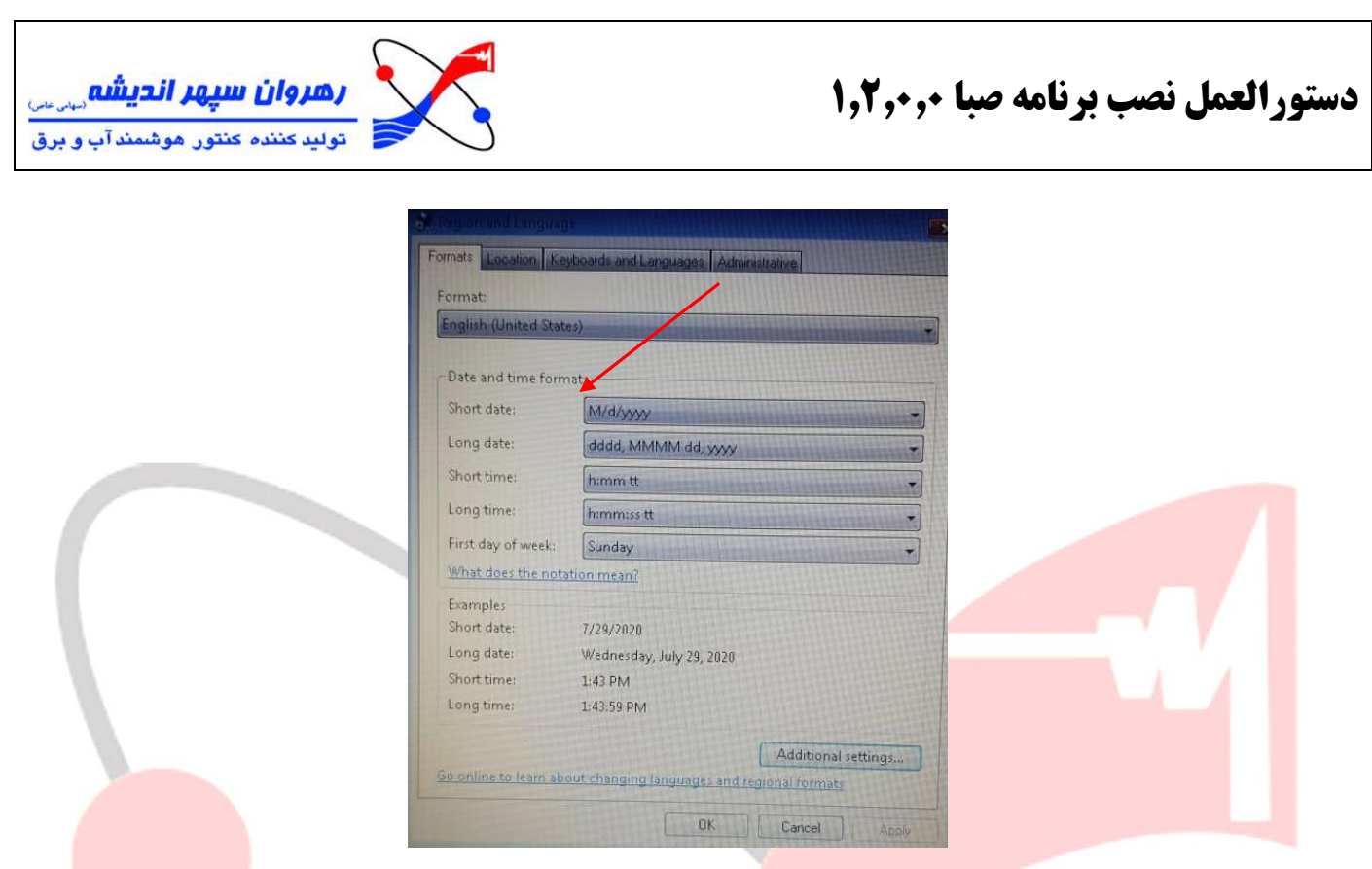

اگر فرمت شما متفاوت بود و نیاز به تنظیم داشتید، میتوانید برروی زمان سیستم که در نوار پایین صفحه وجود دارد کلیک

راست کرده و Adjust date / time رو بزنید و از آن جا فرمت را به United States تغییر دهید.

لازم به ذکر است که در ویندوزهای مختلف انجام اینکار <mark>ممکن است</mark> کمی متفاوت باشد .

۲) اگر برنامه صبا نسخه قبلی برروی سیستم وجود دارد آن را پا<mark>ک</mark> کنید .

3( در نهایت برنامه صبا 1.2.0.0 را نصب کنید .